# CATIA V5 Knowledgeware

# Version 5 Release 16

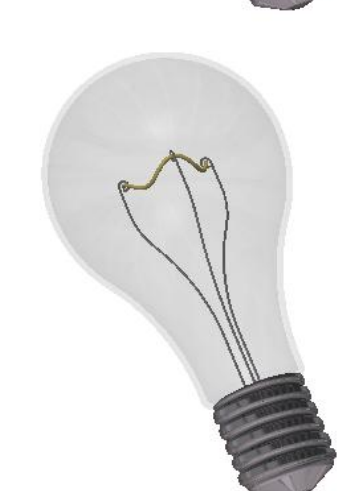

## KWA – Knowledge Advisor

(Revised from CATIA V5R4 training material- Light bulb exercise, 2000, Dassault Systemes)

Not for Commercial Use Version 1b- Mar07

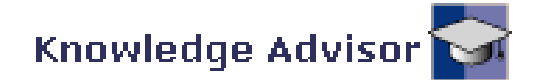

# Knowledge Advisor User Interface

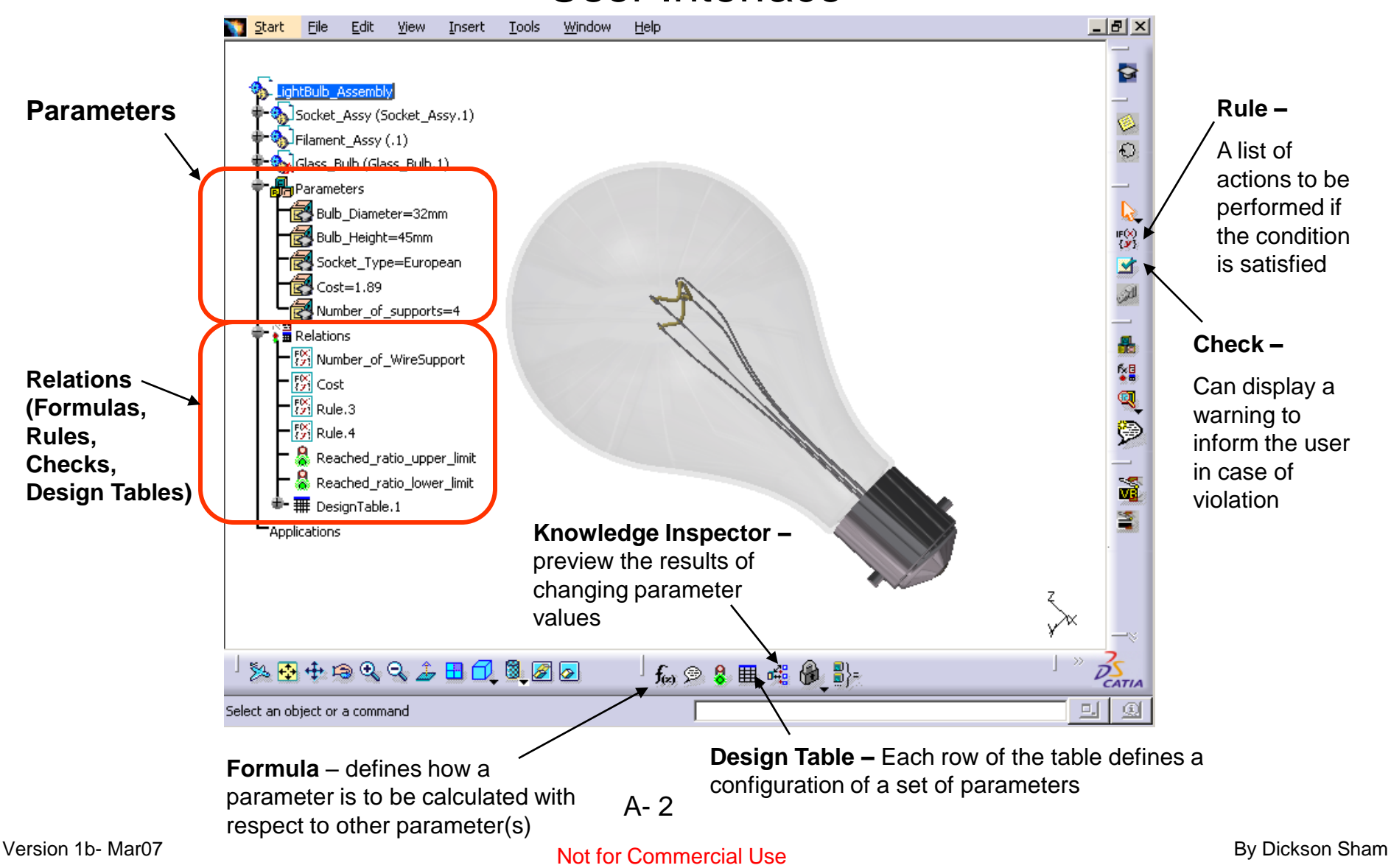

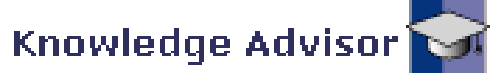

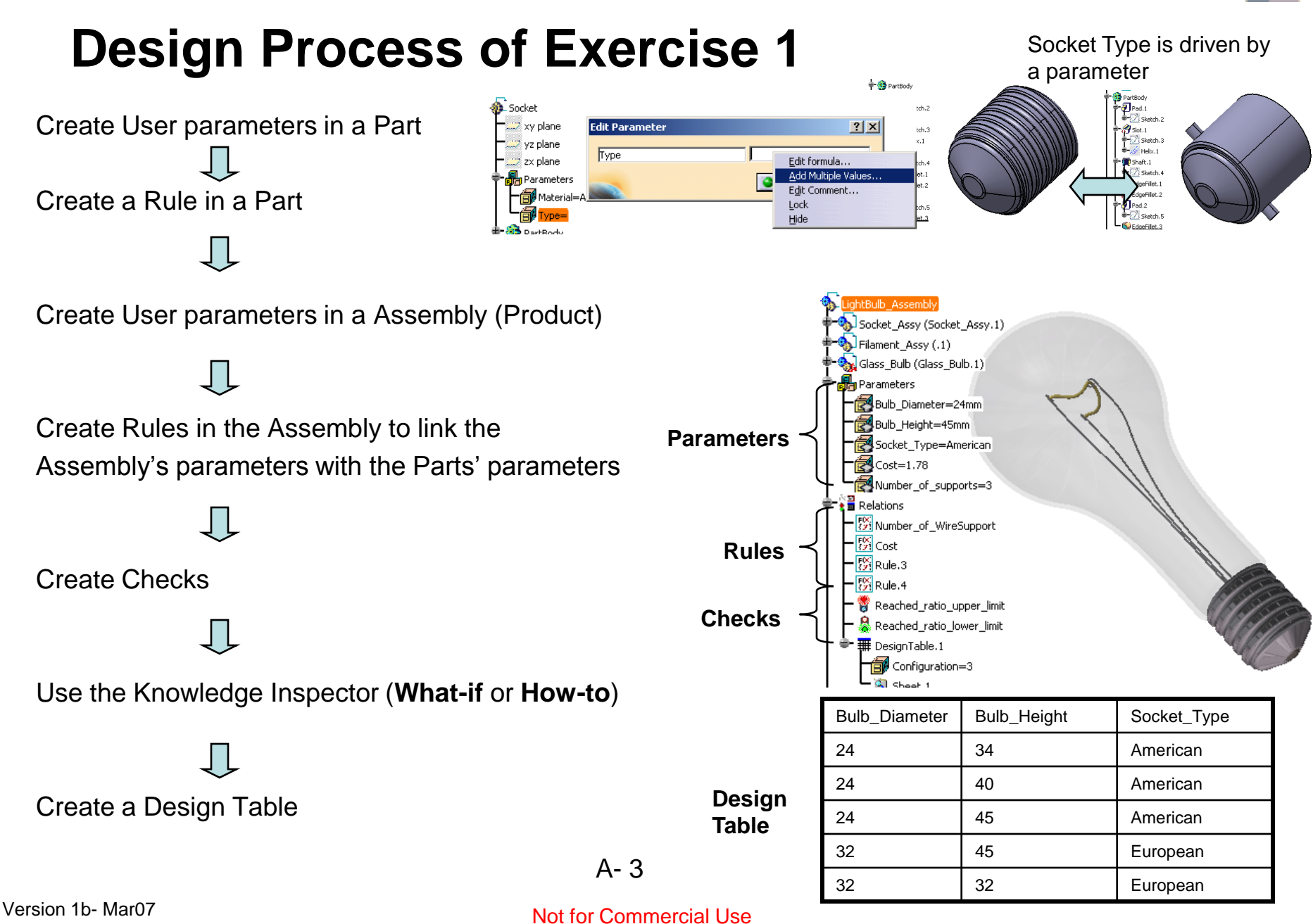

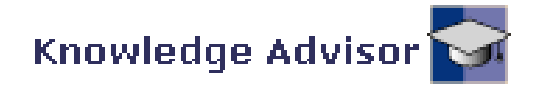

### **Hightlights**

- **Embed knowledge within the design of a light bulb assembly using formulas, rules and checks**
- **Define alternatives of design using a a Design Table**
- **Determine the impacts and dependencies of a parameter modification using the knowledge inspector**

# **(1) Environment Settings :-**

• Select

"**Tools/options…/General/Parameters and Measure/Knowledge**" on the top menu

- Check "With Value" for Parameter Tree View
- **Select**

"**Tools/options…/Infrastructure/Produ ct Structure/Tree Customization**

• Activate **Parameters** and **Relations**

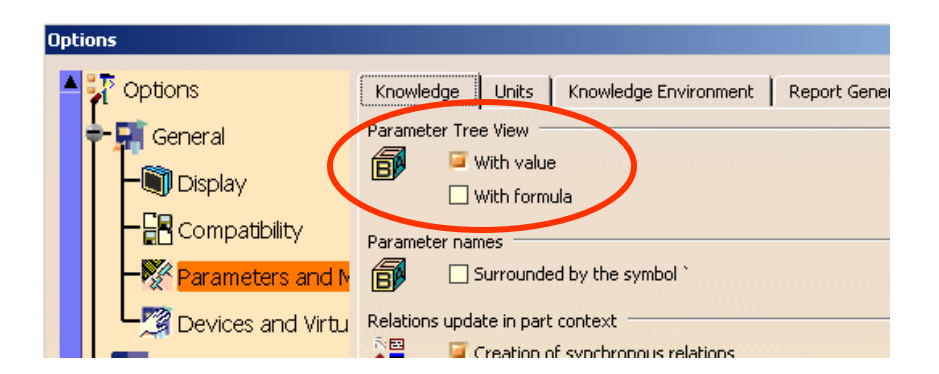

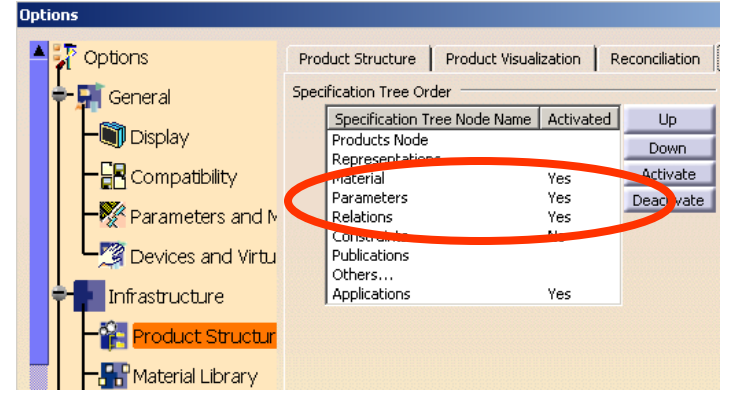

Not for Commercial Use Version 1b- Mar07

A- 4

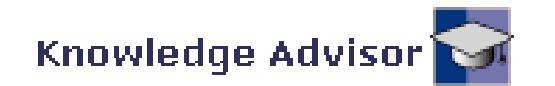

## **(1) Con't :-**

- **Select** "**Tools/options…/Infrastructure/Part Infrastructure/Display**
- Check **Parameters** and **Relations**
- Click ok to complete

### **(2) File Open :-**

• File Open **CATKWA\_Socket.CATpart**

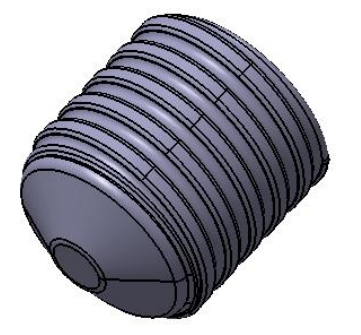

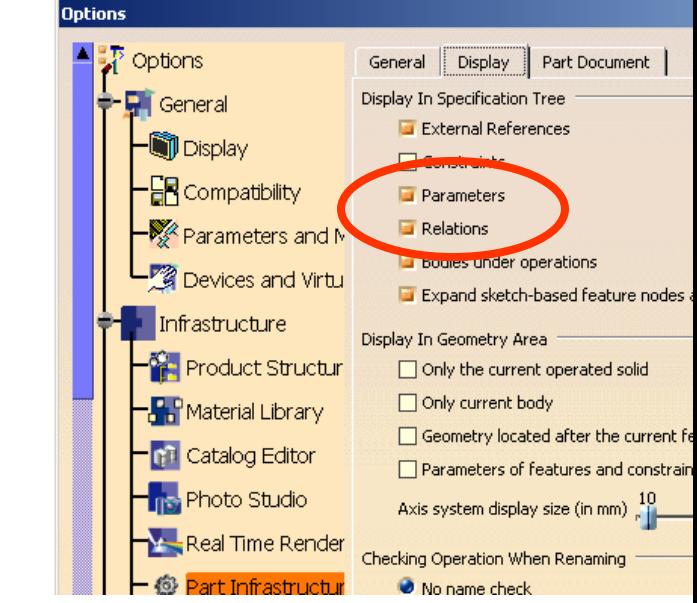

### **(3) Create a User Parameter :-**

- Click "**Formula**" icon
- Click "**New Parameter of type**" (String) button
- Rename String.1 to "Type"
- Click ok to complete

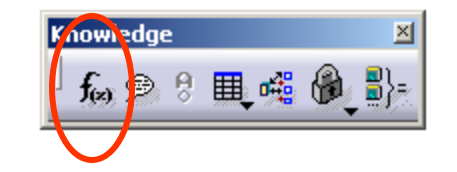

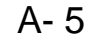

#### Not for Commercial Use Version 1b- Mar07

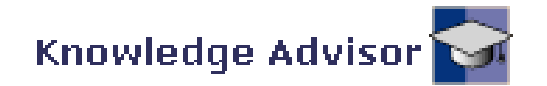

### **(3) Con't :-**

- Double-click "Type=" on the tree and right-click on the entry box
- Select "**Add Multiple Values…"**
- Enter "**American**" and press "Enter" on the keyboard
- Enter "**European**" and press "Enter" again
- Click ok to complete
- Click ok again

# **(4) Create a Rule:-**

- **Select "Start/Knowledgeware/Knowledge Advisor"** on the top menu
- Click "**Rule**" icon
- Click ok to accept the default name "Rule.1"

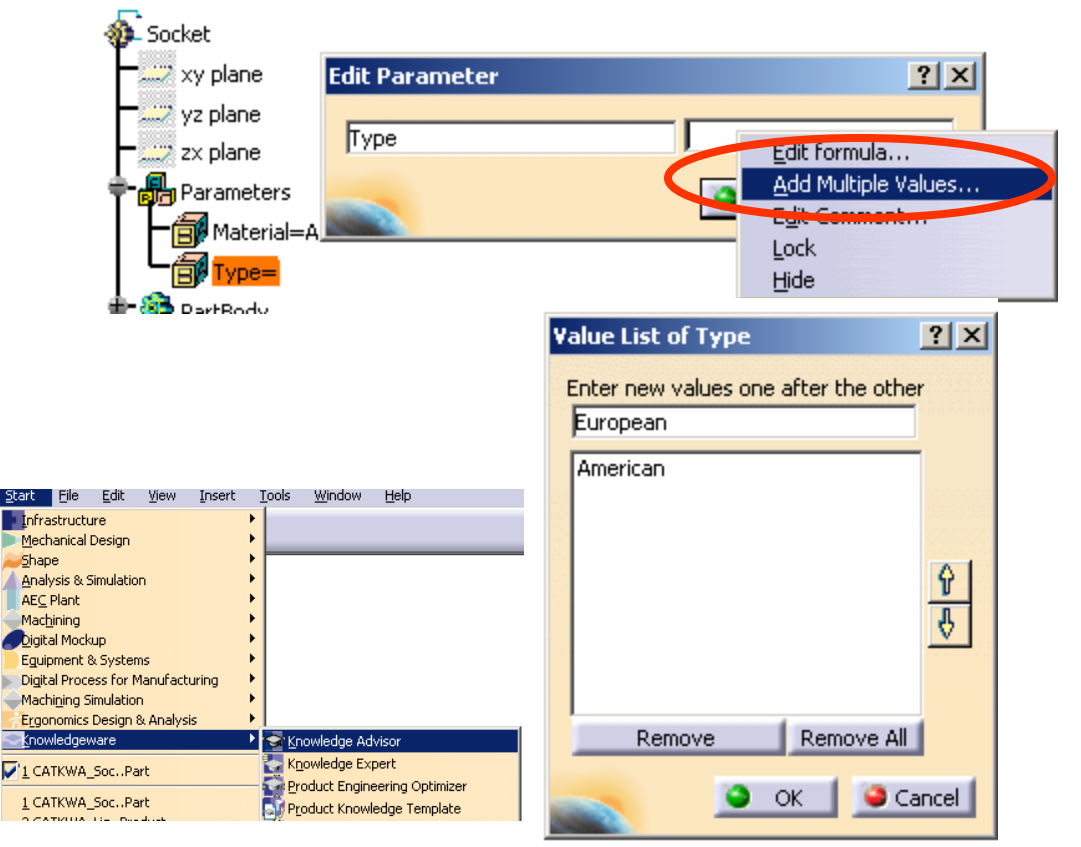

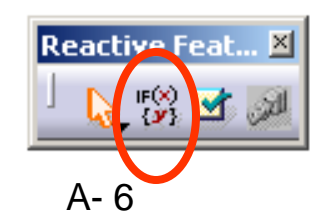

#### Not for Commercial Use Version 1b- Mar07

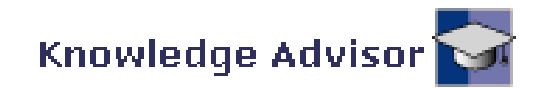

# **(4) Con't :-**

- Create an If-then-Else case as shown
- (If Type is equal to American, the screw thread will be activated but the Pin will be deactivated;
- If Type is equal to European, the case will be reversed)
- Click ok to complete. Rule.1 is now on the tree

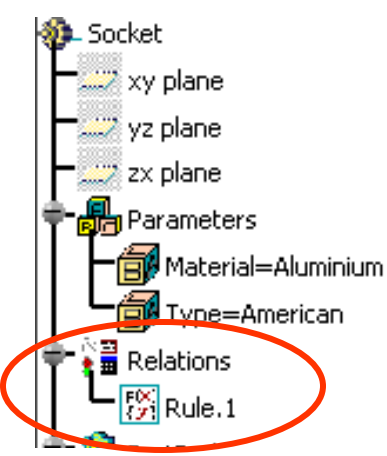

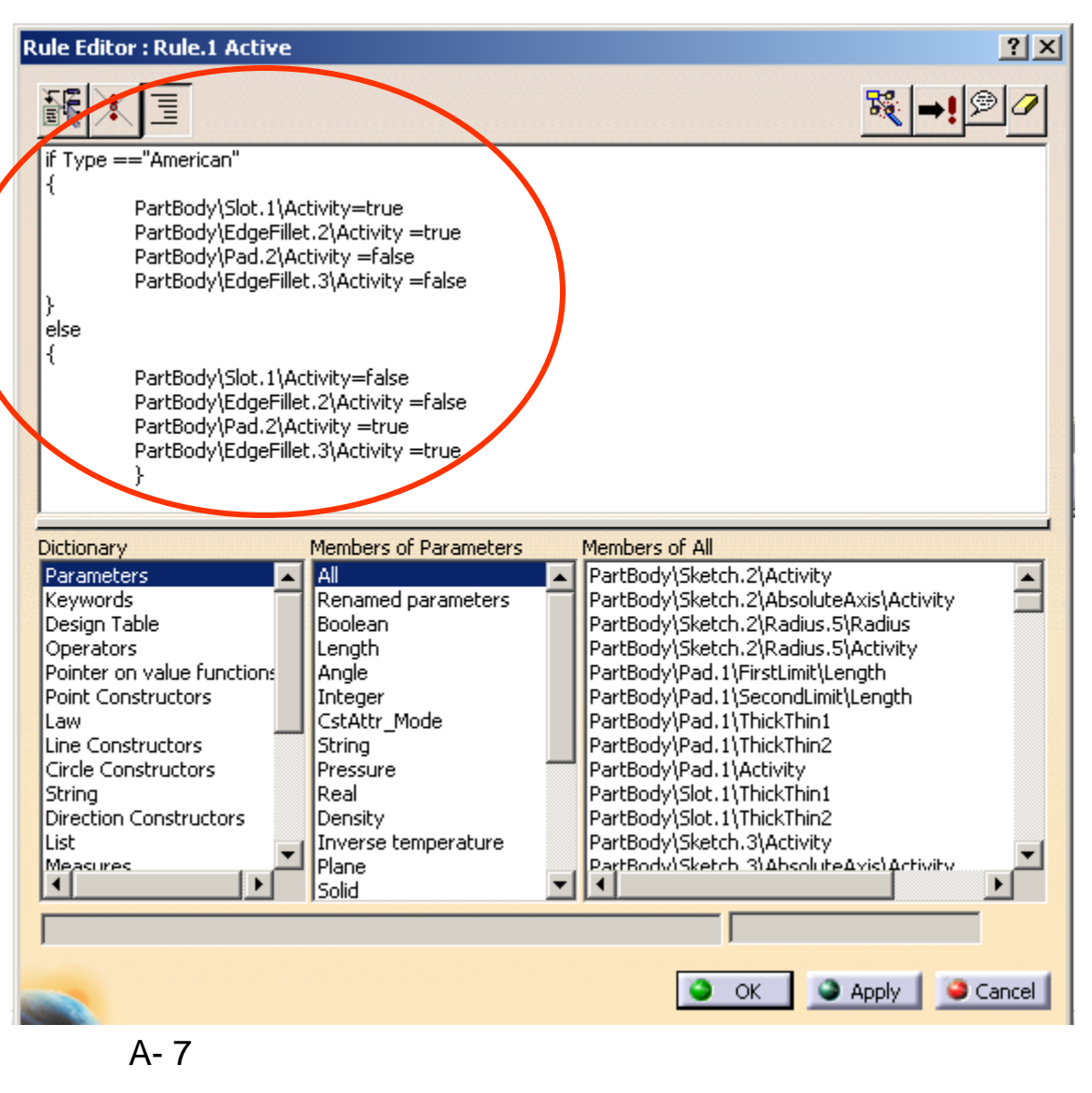

#### Not for Commercial Use Version 1b- Mar07

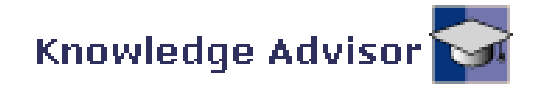

# **(5) Test the Rule :-**

- Double-Click "Type" on the tree
- Change it to American (we should see the screw thread)
- Change it to European (the screw thread should be deactivated but the pin appears)

**(6) Save the File**

### **(7) Assembly File Open:-**

**File Open** "CATKWA\_LightBulb\_Ass y\_Start.CATProduct"

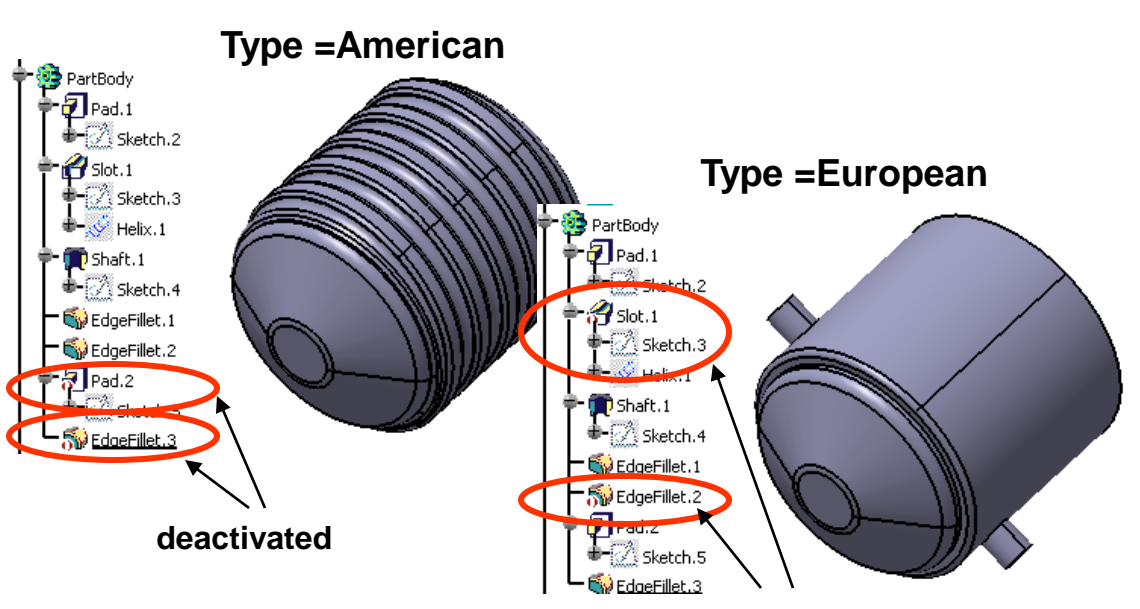

**deactivated**

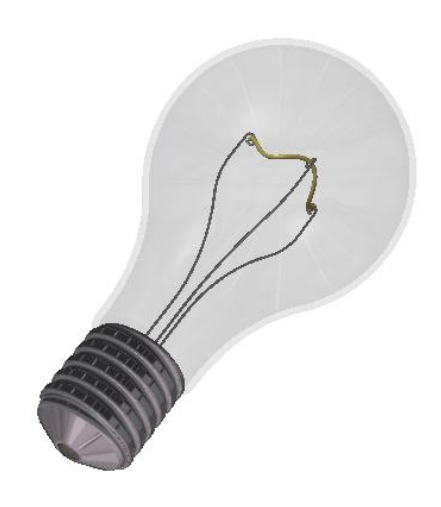

A- 8

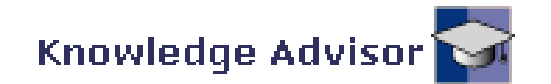

### **(8) Create User Parameters on Assembly Tree :-**

- Click "**Formula**" icon
- Click "**New Parameter of type**" (Length) button
- Rename Real.1 to "Bulb Diameter"
- Click "**New Parameter of type**" (Length) button again
- Rename Real.2 to "Bulb\_Height"
- Click "**New Parameter of type**" (String) with (Multiple Values) button
- Type "American" and press "Enter"
- Type "European" and press "Enter"
- Rename String.1 to "Socket Type"
- Click "**New Parameter of type**" (Real) button again
- Rename Real.3 to "Cost"
- Click "**New Parameter of type**" (Integer) button again
- Rename Integer.1 to "Number of supports"
- **Click ok to complete**

A- 9

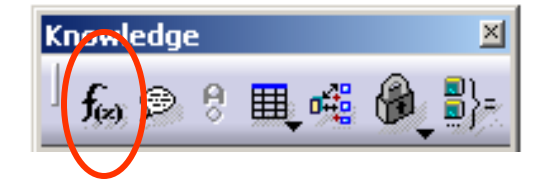

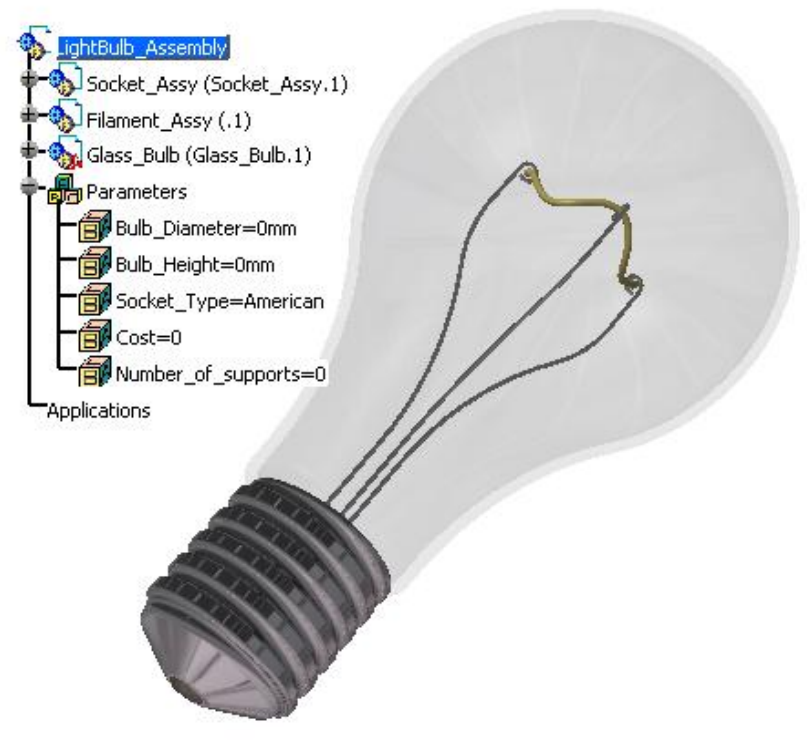

**Then, change Bulb\_Diameter to 24mm; Bulb\_Height to 35mm**

#### Not for Commercial Use Version 1b- Mar07

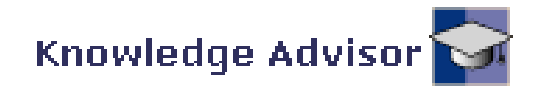

Socket\_Assy (Socket\_Assy.1)

lightBulb\_Assembly

Filament\_Assy (.1)

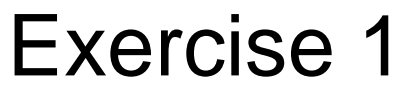

Reactive **Reat...** XI

 $\mathbf{r}^{(k)}$ 

### **(9) Create Rules on Assembly Tree :-**

- Click "**Rule**" icon
- Rename as "Number\_of\_Wiresupport"
- Type in

```
if Bulb_Diameter >30 mm
        Number_of_supports = 4
else Number_of_supports = 3
```
• Click ok to complete

She Glass\_Bulb (Glass\_Bulb.1) **on** Parameters Bulb\_Diameter=24mm Bulb\_Height=35mm Socket Type=American  $\mathbb{R}$  Cost=1.58 Number\_of\_supports=3 Now, the two **E Release FOR** Number\_of\_WireSupport parameters are 网cost controlled by the Applications rules

- Click "**Rule**" icon again
- Rename as "Cost"
- Type in

 $\overline{P^{**}}$ if Socket\_Type == "American" Cost= 0.25 + (Bulb Diameter /50mm) + (Bulb Height /50mm) + (Number of supports \* 0.05) else if Socket\_Type == "European" Cost= 0.20 + (Bulb\_Diameter /50mm) +(Bulb\_Height /50mm)+ (Number\_of\_supports \* 0.05)

• Click ok to complete

#### A- 10

Version 1b- Mar07 **Not for Commercial Use** Version 1b-

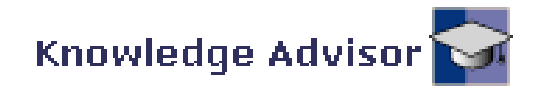

# **(9) Cont' :-**

- Click "**Rule**" icon
- Click ok to accept the default name
- Type in

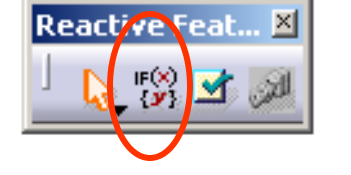

Glass\_Bulb\PartBody\Sketch.1\Offset.65\Offset =Bulb\_Height Glass Bulb\Radius Bulb =Bulb Diameter /2 Socket\Type = Socket Type (2) Filament Support\WireSupport Height =Glass Bulb\PartBody\Sketch.1\Offset.65\Offset -(Bulb Diameter

• Click ok to complete

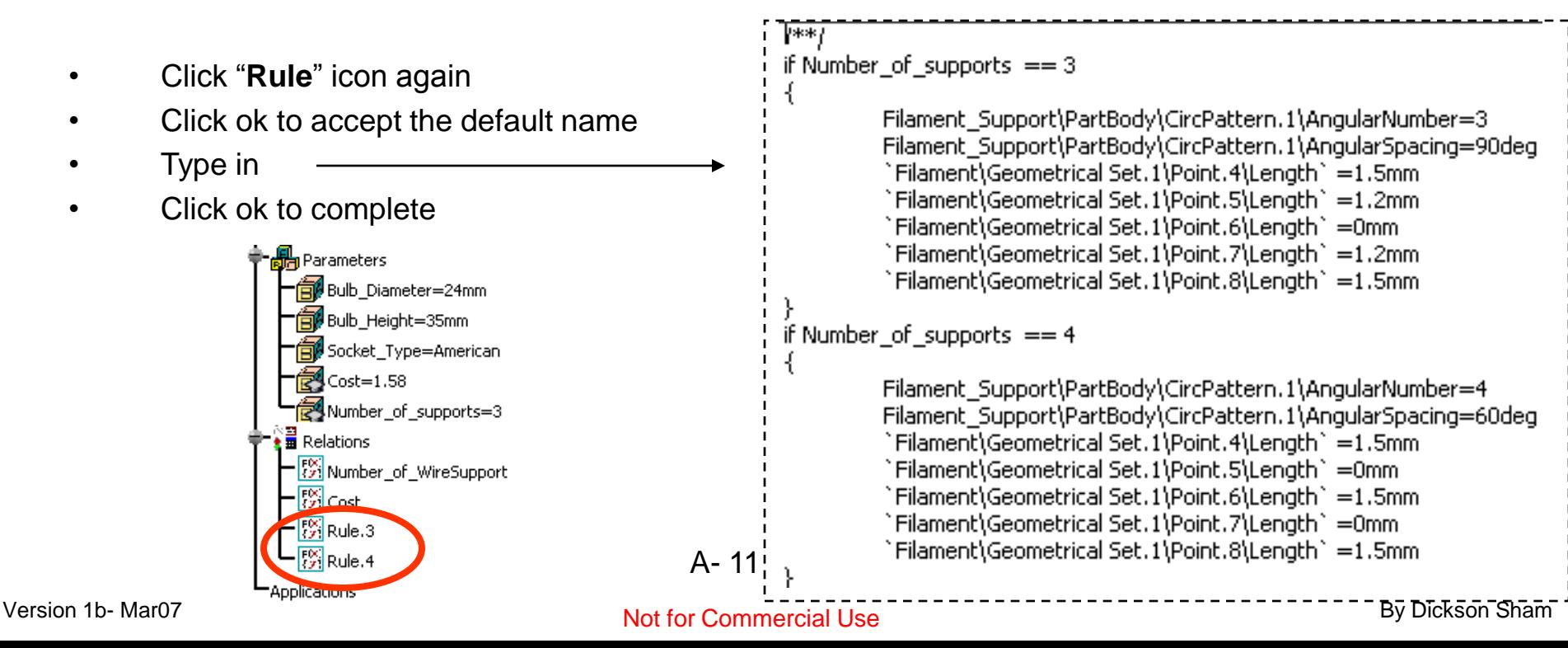

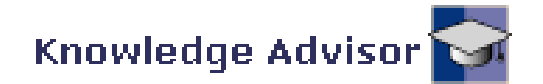

### **(9) Test the Rules :-**

- Double-Click "Bulb\_Diameter" on the tree and Enter 32mm
- Double-Click "Bulb Height" on the tree and Enter 45mm
- Double-Click "Socket\_Type" on the tree and Select European
- (The workbench should be automatically switched to Assembly Design)
- Click "Update" icon

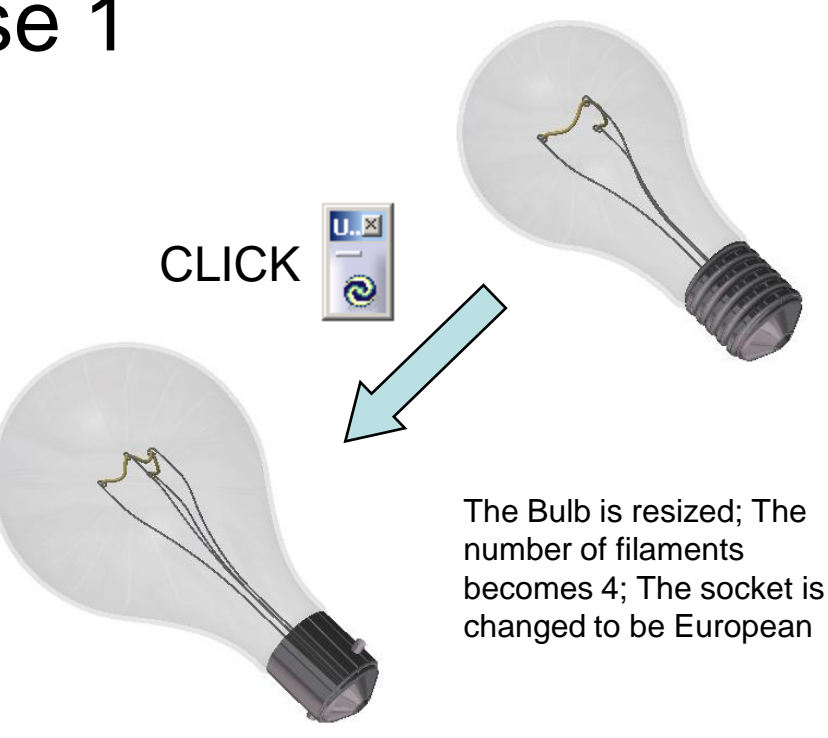

### **(10) Create a Check :-**

- Select **"Start/Knowledgeware/Knowledge Advisor"** on the top menu
- Click "**Check**" icon

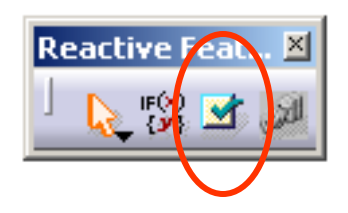

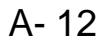

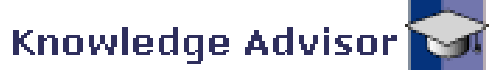

### **(10) Cont' :-**

- Rename it as "Reached\_Ratio\_Upper\_Limit"
- Click ok
- Type in : **Bulb\_Height /Bulb\_Diameter <1.7**
- Select "Warning" for Type of Check
- Click the message box and Type in: **Ratio has reached its upper limit!**
- Click ok to complete
- Click "**Check**" icon again
- Rename it as "Reached\_Ratio\_Lower\_Limit"
- Click ok
- Type in : **Bulb\_Height /Bulb\_Diameter >1.125**
- Select "Warning" for Type of Check
- Click the message box and Type in: **Ratio has reached its lower limit!**
- Click ok to complete

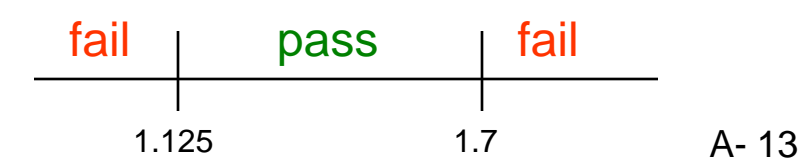

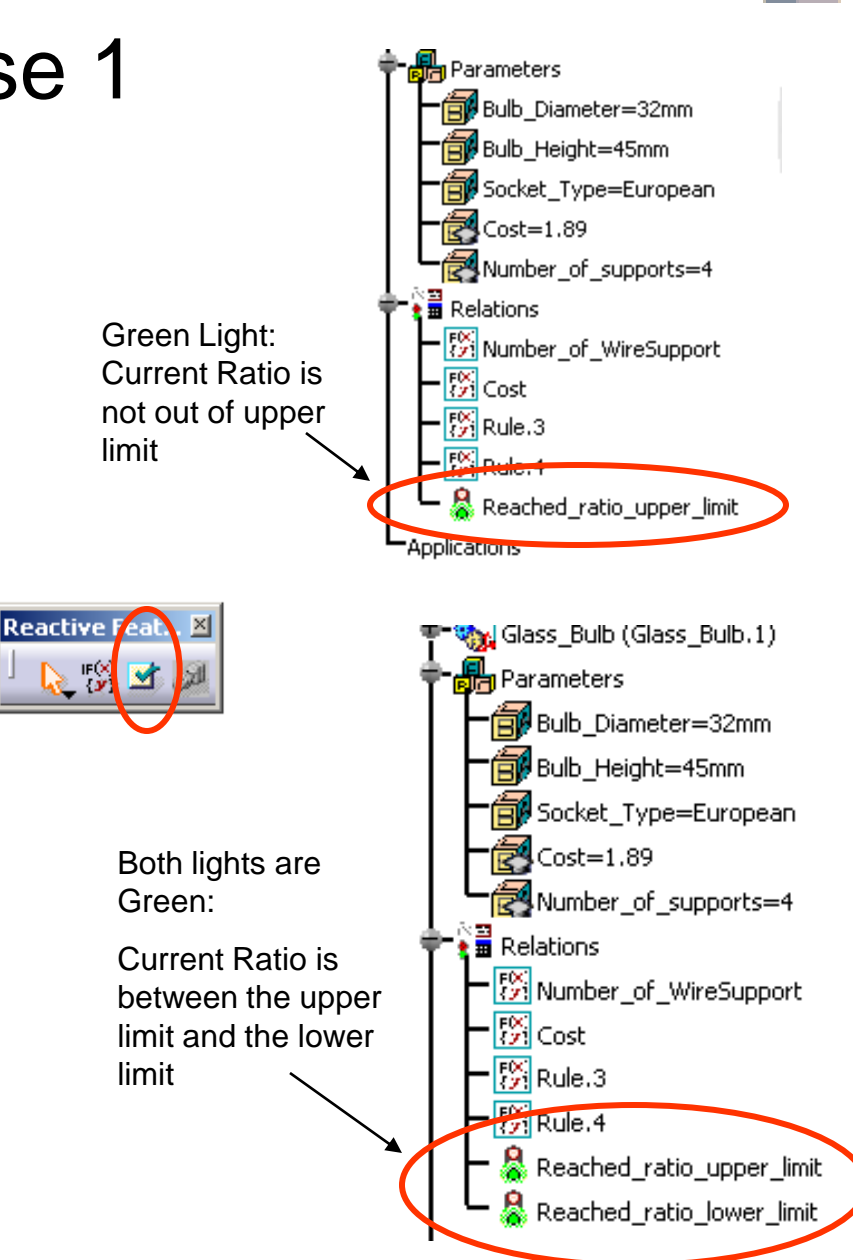

#### Not for Commercial Use Version 1b- Mar07

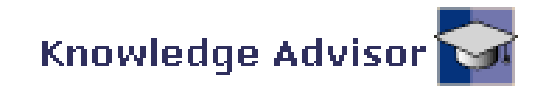

### **(11) Using Knowledge Inspector :-**

- Click "**Knowledge Inspector**" icon
- Select "**What if**" as Agents (default)
- Select **Bulb** Height under the Name heading
- Change the value from 45mm to 55mm
- Click **Apply** button
- (A warning message pops out, saying that Ratio has reached its upper limit. The Check turns RED.)
- (We can see the new values of the related parameters on the list)
- Click **Cancel** button so that the change does not take effect.

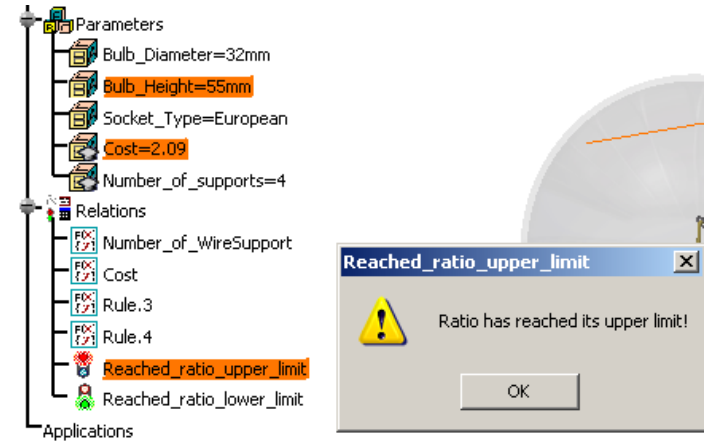

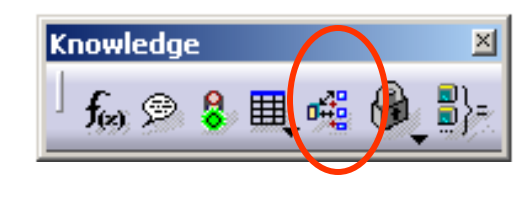

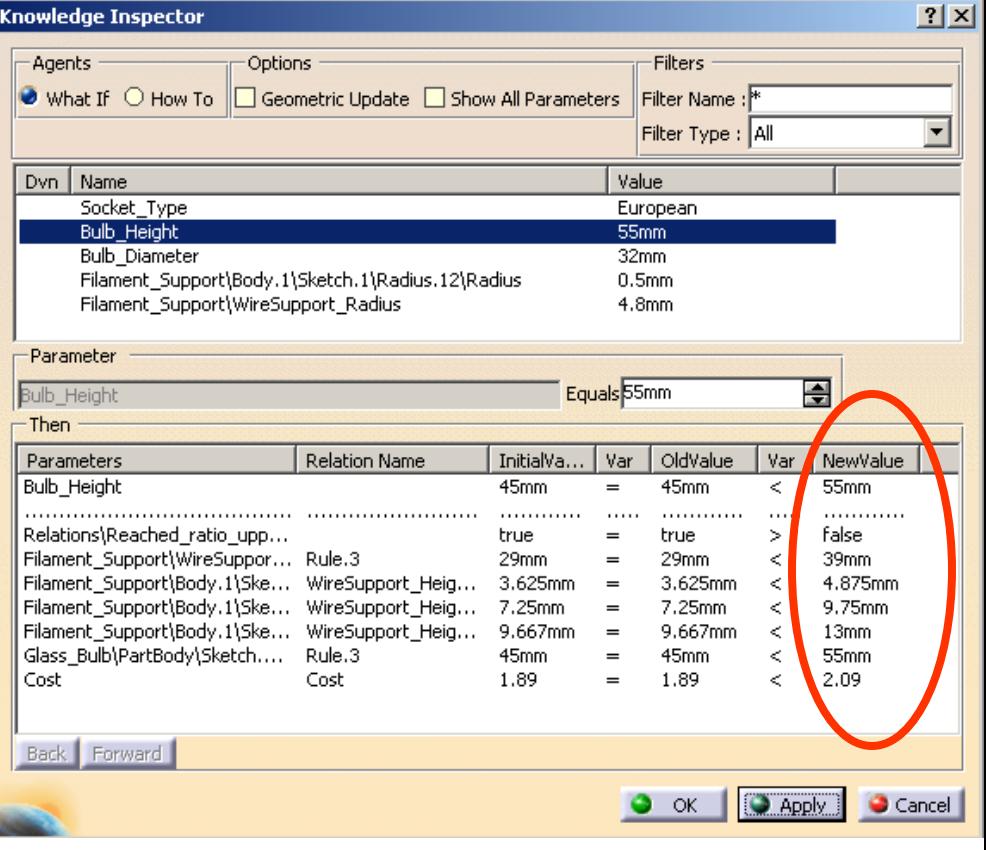

#### Not for Commercial Use Version 1b- Mar07

A- 14

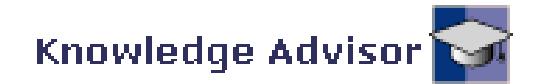

## **(12) Create a Design Table :-**

- Click "**Design Table**" icon
- Type "Bulb Catalog" as Name
- Click the dot for **Create a design table with current parameters values**
- Click ok to create
- Select the following parameters under the **Parameters to insert** heading and click the **Add** button after each selection:
	- Bulb Diameter
	- Bulb\_Height
	- Socket\_Type
- Click ok to accept
- Name the file as "Bulb\_Catalog"
- Click **Save** to save it
- Click "Edit Table…" button to open the Excel spreadsheet
- Key in the values as shown
- Save and close the file
- Click ok to complete the Design Table A-15

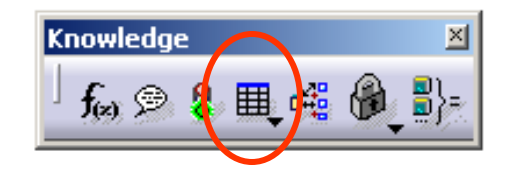

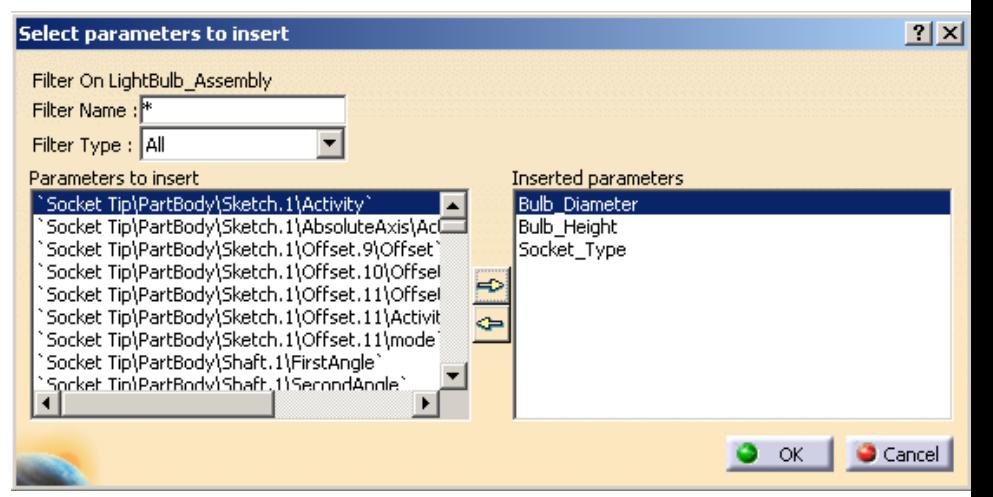

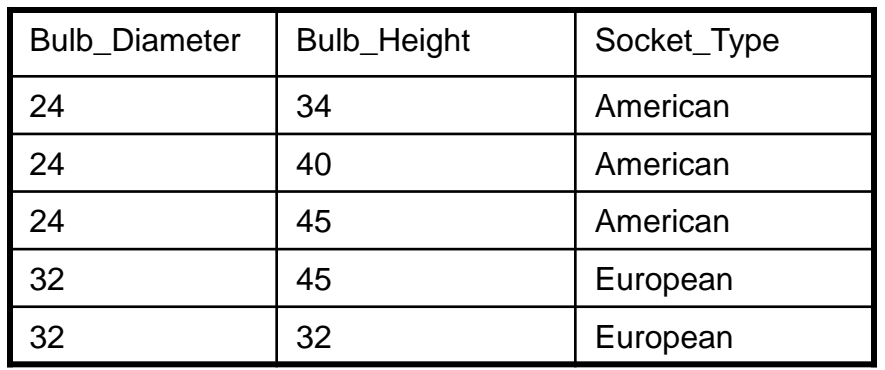

#### Not for Commercial Use Version 1b- Mar07

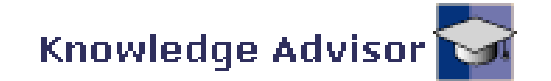

# **(13) Test the Design Table :-**

- Select **Configuration.2** on Design Table
- Double-Click the Top of the product tree "LightBulb\_Assembly"
- (The workbench is switched back to Assembly Design again)
- Click "Update" icon
- (Two Green lights: All Checks are passed)
- Select **Configuration.3** on Design Table
- *A warning message pops out (Ratio has reached its upper limit!)*
- Double-Click the Top of the product tree "LightBulb\_Assembly"
- (The workbench is switched back to Assembly Design again)
- O • Click "Update" icon
- (One Red, One Green: Ratio reached its upper limit)

$$
A-16
$$

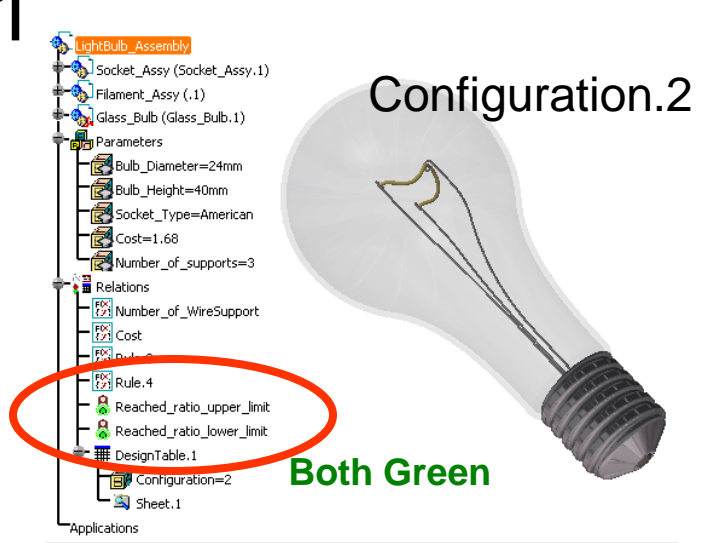

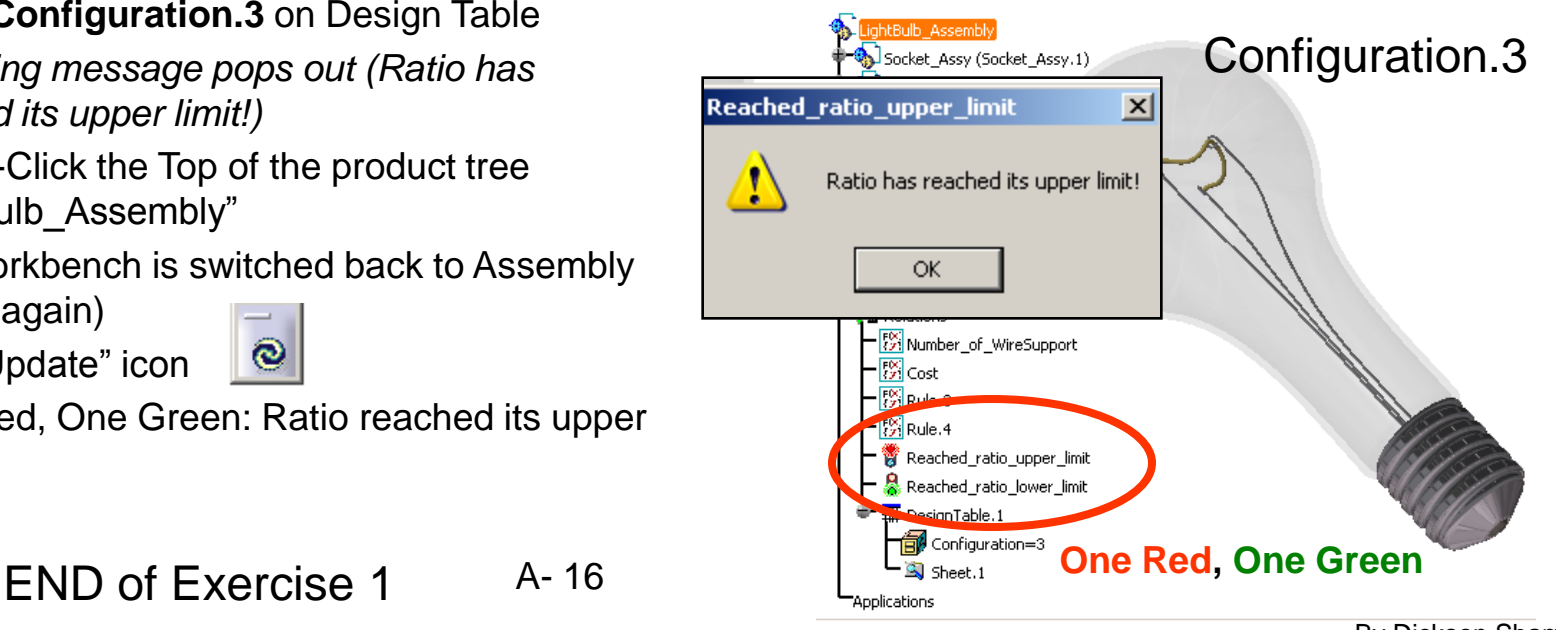

#### Not for Commercial Use Version 1b- Mar07